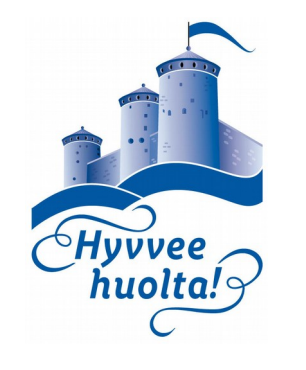

# **KUVIEN / TIETOJEN SIIRTO PUHELIMESTA**

- Pilvipalvelut
- Siirto tietokoneelle
	- Puhelimesta / tabletista
	- Pilvestä

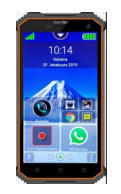

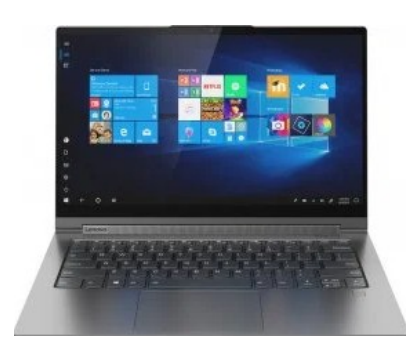

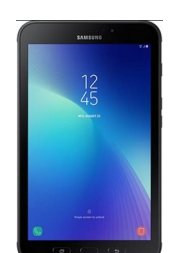

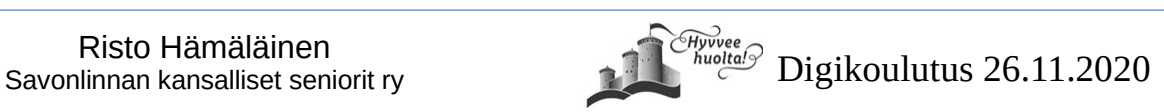

Kuvien / tietojen siirto puhelimesta 1

## **Mikä on pilvipalvelu**

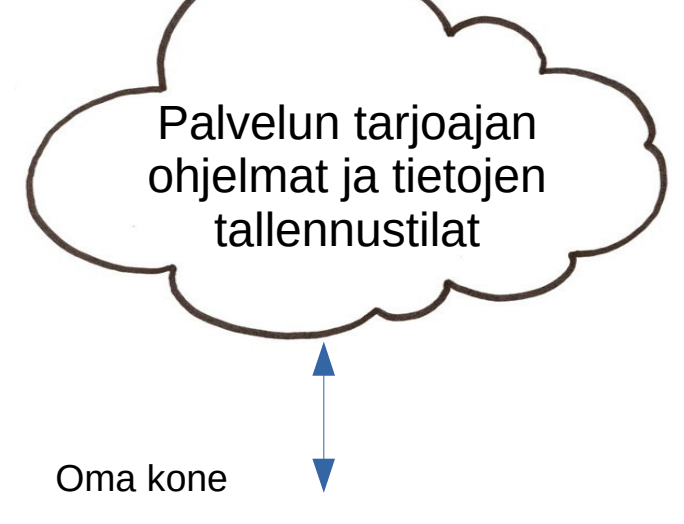

- **Tiedot ja/tai ohjelmat ovat palvelun tarjoajan laitteella**
- Ne voivat olla missä päin maailmaa tahansa
- Käytät ohjelmia / tietoja verkkoyhteyden / internetin kautta
- Sama tieto on käytettävissä kaikilla laitteillasi, joilla pääset verkkoon
- Voit jakaa sitä tietoa halutessasi myös muille verkon välityksellä

Käytät jo luultavasti monia pilvipalveluita, esim.

- Sähköposti
- Pankkipalvelut
- **Omakanta**
- Whatsup
- Kilta / jäsenkorttiaplikaatio
- $\cdot$  Facebook
- $\cdot$  J.N.E.

TOISIN SANOEN MEISTÄ ON PALJON ENEMMÄN TIETOA PILVESSÄ KUIN OMASSA HALLUSSAMME

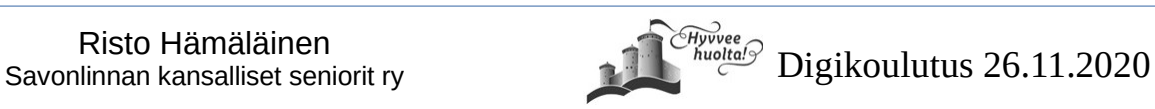

### **Miten eroaa Google kuvat ja Gallery**

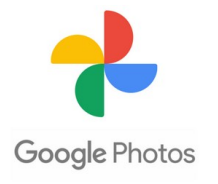

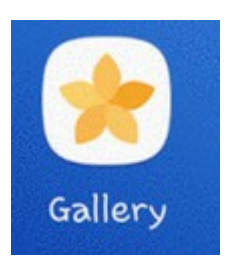

- **Kun otat kuvan, se tallentuu automaattisesti sekä Google kuviin että Galleriaan**
- Google kuvat on Googlen sovellus, joka tallentaa kuvat puhelimen Dcim/kamera-kansioon sekä Google kuvat pilvipalveluun, mikäli olet ottanut sen käyttöön
- Galleria on puhelimen valmistajan ohjelmisto, jolla voit hallita kuvien tallennusta eri kansioihin, eri lähteistä, sekä käsitellä niitä
- **Jos poistat kuvan Google kuvista, se poistaa sen myös Galleriasta**
- **Jos poistat kuvan Galleriasta, se jää silti google kuviin**
- Kuvat, joita katsot Galleriasta ovat aina puhelimen muistissa
- Kuvat, joita katsot Google kuvista, eivät välttämättä ole enää puhelimesi muistissa, jos olet ottanut pilvitallennuksen käyttöön ja poistanut kuvia puhelimesta.

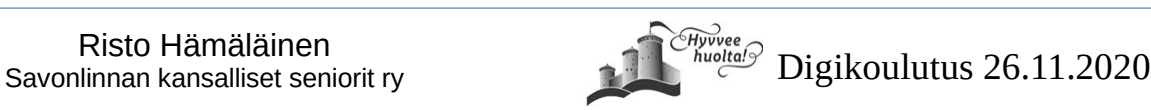

### **KUVIEN / TIETOJEN SIIRTO PUHELIMESTA**

Miksi

- Puhelimen muisti tulee täyteen
- Halutaan ottaa varmuuskopio
- Tietojen siirto uuteen laitteeseen varmuuskopiosta
- Halutaan katsella samoja tietoja kaikilla laitteilla
- Halutaan jatkokäsitellä kuvia / tietoja muihin tarkoituksiin (kuvakirjat, photoshopmuokkaus, videon muokkaus yms.)

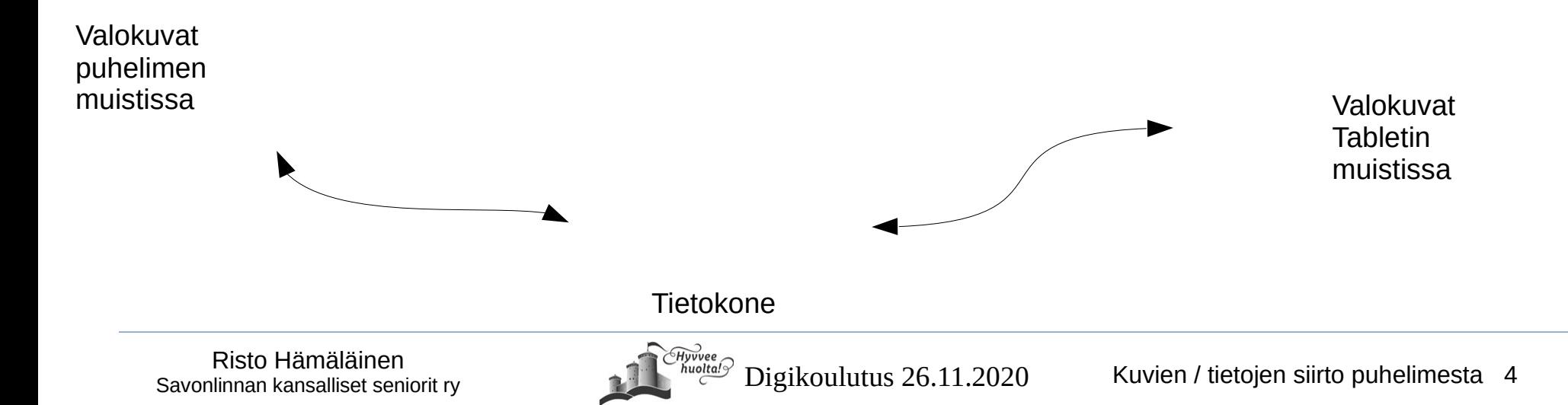

### **Minne siirtäisin tai kopioisin?**

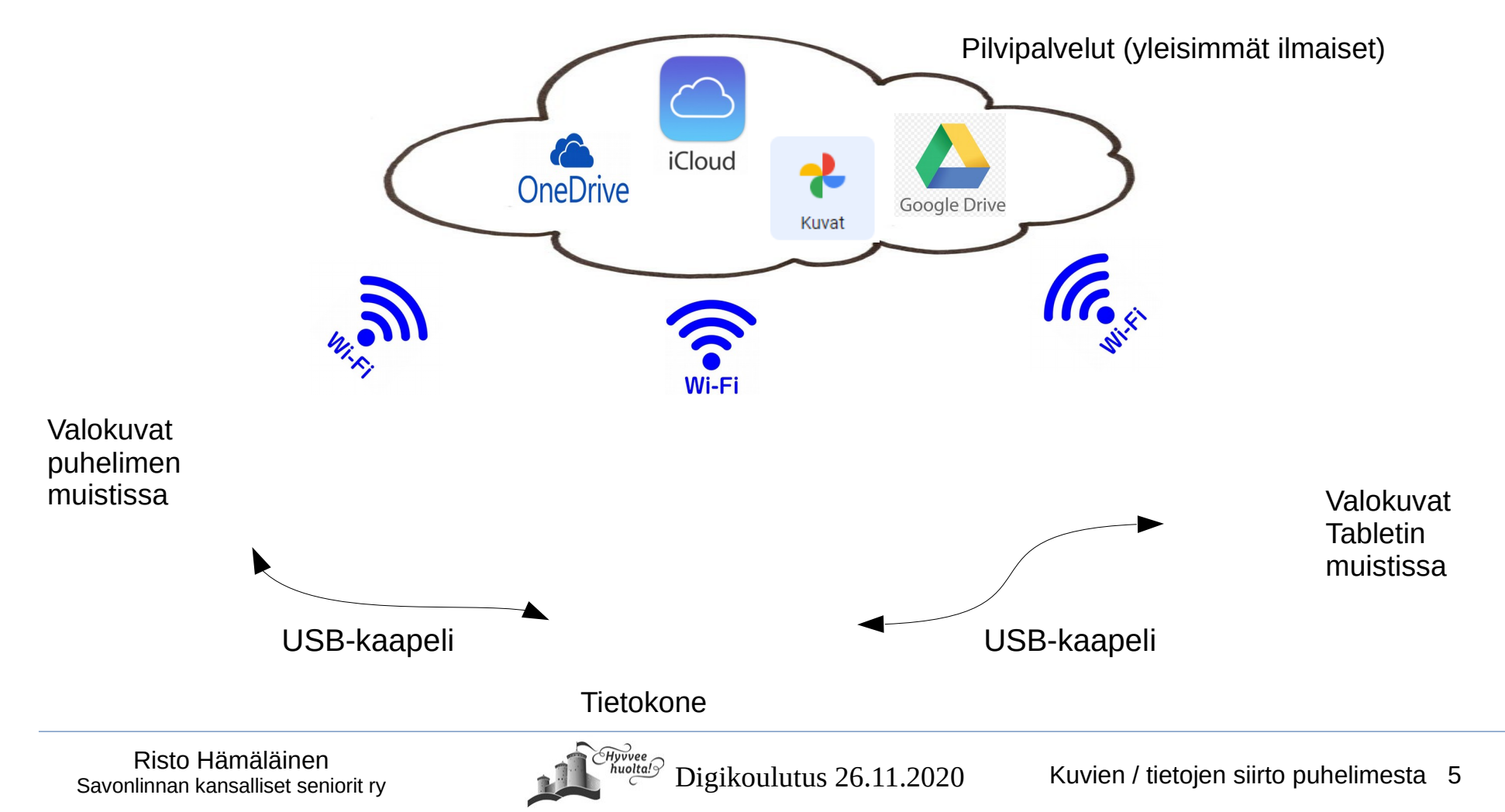

## **Minkä verran tietoja mahtuu minnekin?**

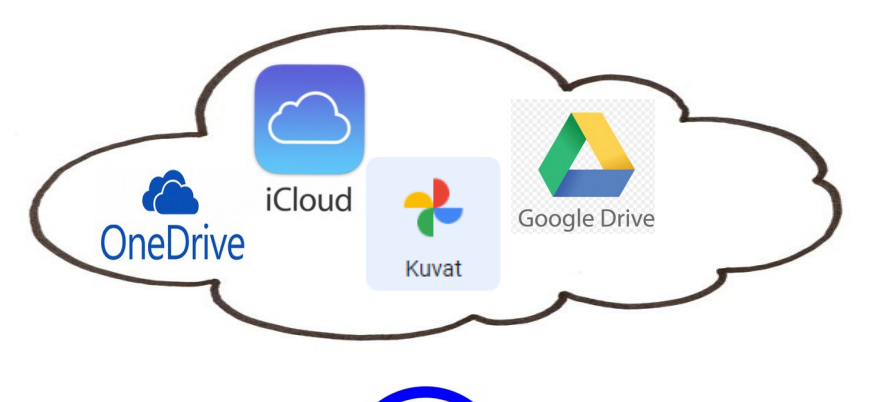

Wi-Fi

Tyypillisiä muistikokoja

- Puhelin / tabletti: 32 64 Gt
- Kannettava tietokone 128 256 Gt
- Pilvipalvelut: **Ilmaista tallennustilaa:** One

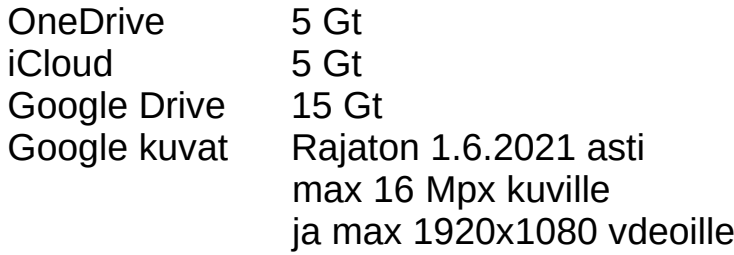

- Nyrkkisääntönä voidaan pitää, että
- 1 Gt voi sisältää
- Yli 50 000 sivua tekstiä
- n. 200 korkealaatuista valokuvaa
- n. 10 minuuttia korkealaatuista videota

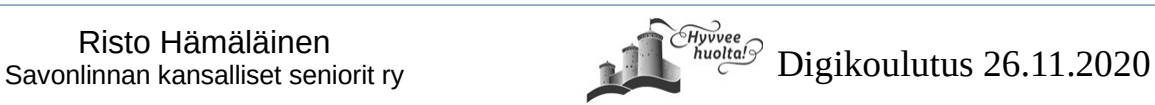

### **Valokuvasi ehkä jo ovat "pilvessä"**

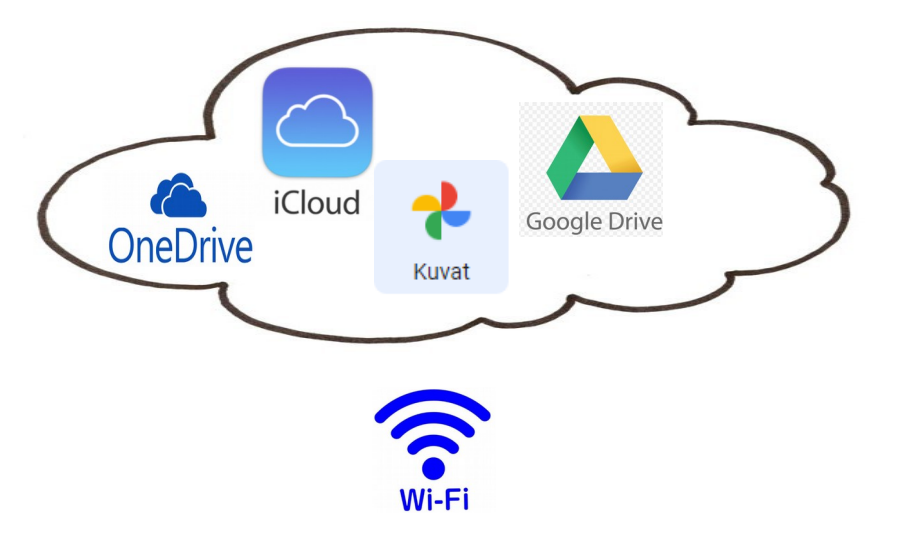

Pilvipalvelut tulevat jo vakiona laitteen mukana

- Android  $*)$  : Kuvat ja Google Drive
	- IOS \*\*) : iCloud
- Windows : One Drive

Android-laitteet kopioivat puhelimen kuvat automaattisesti Kuvat-pilvipalveluun

Android Drive palveluun voit siirtää haluamasi tiedostot tai luoda niitä siellä google toimisto-ohjelmilla

ICloud toimii automaattisesti samalla tavalla kuin Google-kuvat sovellus ja tallentaa kuvasi pilveen

Windows One Drive tallentaa pilveen automaattisesti määrittelemäsi tiedostot tietokoneelta

\*) Käytännössä muut puhelimet ja tabletit paitsi iPhone, iPod ja iPad \*\*) iPhone, iPad, iPod, Mac-tietokoneet

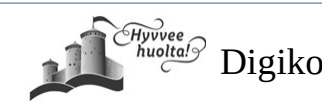

### **Näin toimii One Drive**

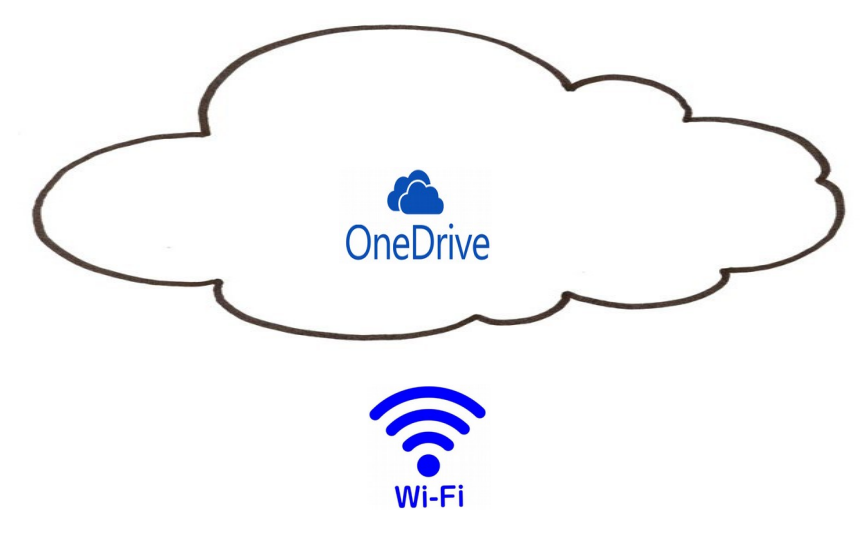

- Ellei One Drive ohjelma ole jo laitteella, lataa se ensin sinne Google Play palvelusta
- Windows-tietokoneessa se on jo valmiina ja resurssien hallinnassa määrittelemäsi tiedostot tallentuvat One Diriveen automaattisesti
	- kun One Drive on otettu käyttöön, ja - sinulla on internet-yhteys päällä
- Puhelimesta ja tabletista voit siirtää ne One Driveen valitsemalla siirrettävät tiedostot
- Näet pilvitallentimessa olevat kuvat kaikilla laitteillasi kun olet niissä kirjautuneena One Drive-tilillesi.

Vanhustyön keskusliiton opetusvideo VTKL SeniorSurf: Näin siirrät kuvat tabletilta ja älypuhelimelta pilvipalveluun <https://www.youtube.com/watch?v=aD8IS1ou31o>

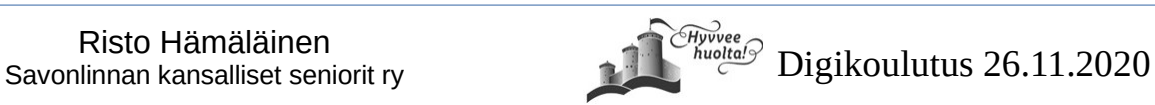

## **Näin toimii Google kuvat**

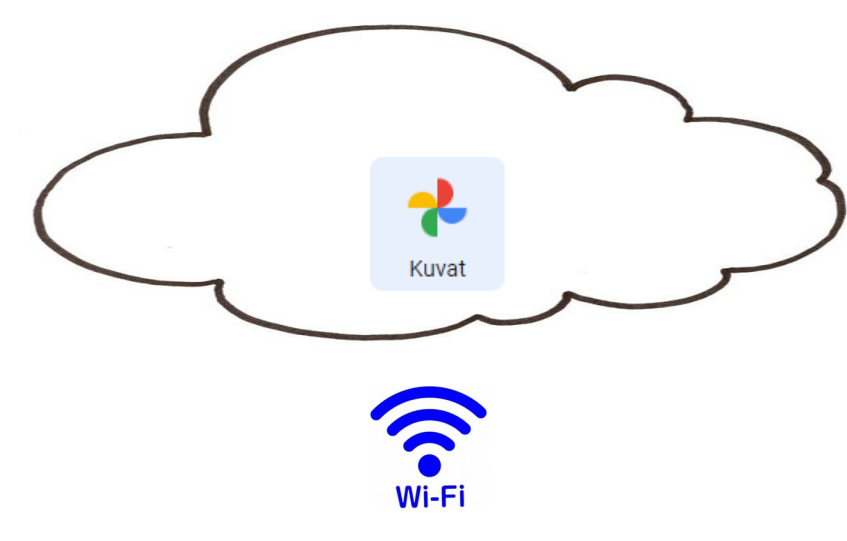

- Google kuvat ohjelma tulee laitteesi mukana ja ellei tule, voit ladata sen Google Playstä (myös iPhoneen)
- Kun otat kuvan, se kopioituu automaattisesti googlen pilvipalveluun, kunhan
	- olet kirjautuneena Google-tilillesi,
	- kuvien synkronointi on päällä,
	- olet wifi-verkossa tai olet antanut luvan siirtää kuvia käyttäen puhelimen mobiilidataa
- Kopioidut kuvat voit poistaa laitteeltasi vapauttaaksesi säilytystilaa. Näet ne silti edelleen (kuva tulee "pilvestä")
- Näet pilvitallentimessa olevat kuvat kaikilla laitteillasi kun olet niissä kirjautuneena google-tilillesi.

#### LIVE ESIMERKKI 1

- Otetaan kuva
- Katsotaan pilvestä

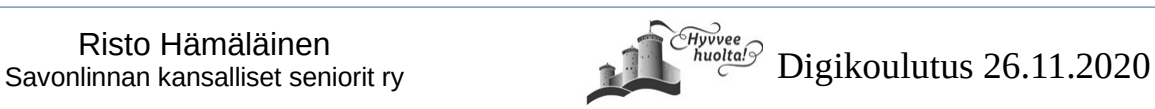

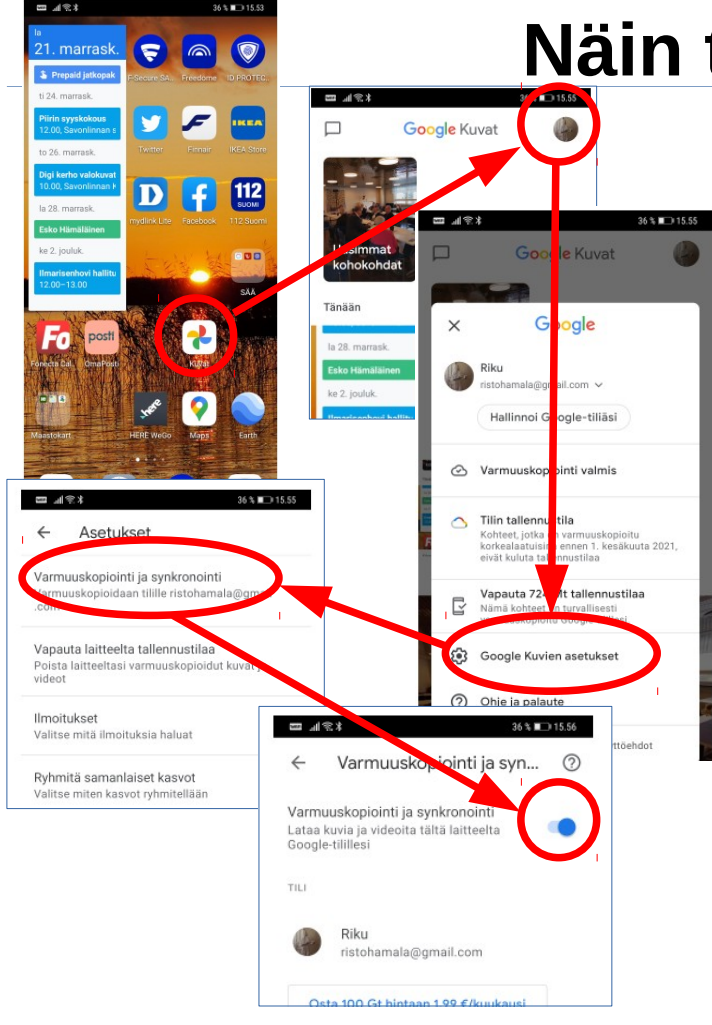

# **Näin toimii Google kuvat**

### OHJE

- 1) Avaa Google Kuvat -sovellus Kuvat Android-puhelimella tai -tabletilla.
- 2) Kirjaudu Google-tilillesi, ellet ole jo kirjautuneena.
- 3) Napauta oikeassa yläkulmassa olevaa tilin profiilikuvaa tai nimikirjainta.
- 4) Valitse Kuvien asetukset ja sitten Varmuuskopiointi ja synkronointi.
- 5) Napauta Varmuuskopiointi ja synkronointi päälle tai pois päältä

Tampereen kaupungin kirjaston opetusvideo Digivinkkaus: Google Kuvat (kesto n. 6 min)

<https://www.youtube.com/watch?v=APBcG0Id0Z0>

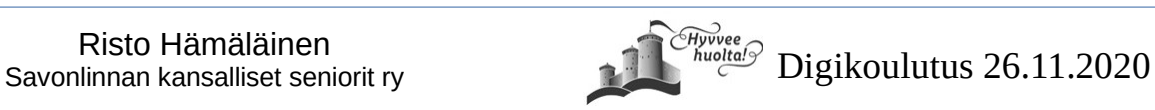

## **Tallentaminen puhelimesta tietokoneelle**

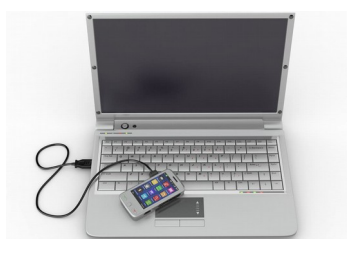

#### **Jos siirrät paljon kerrallaan, tee se**

- USB-kaapelia käyttäen, tai
- Google-kuvat pilvipalvelusta lataamalla

### **Yksittäisiä kuvia voi siirtää myös**

- Sähköpostin liitteenä
- **Bluetoothilla**

Video-ohje (3min10sek): Julkisesta youtube-videosta editoitu oma versio:

### <https://youtu.be/XUuowwrxHpE>

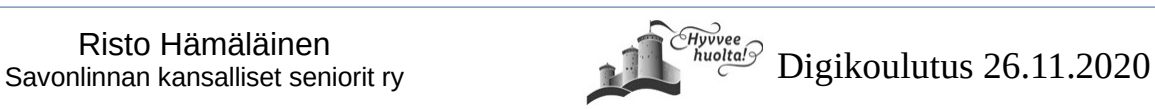

Kuvat

### **Tallentaminen puhelimesta tietokoneelle**

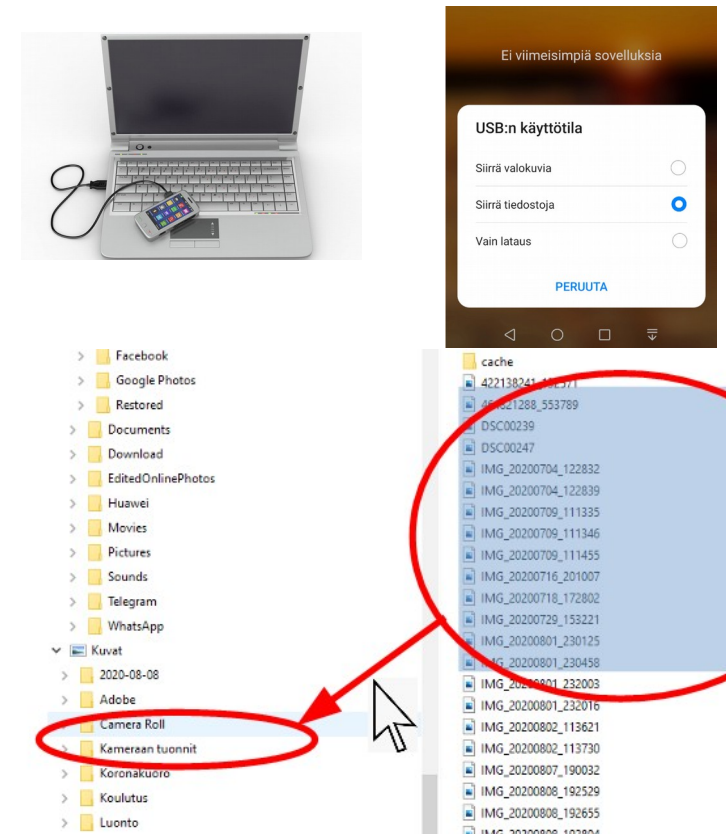

#### Puhelimessa

- Android > Windows: 1) Kytke puhelin tietokoneeseen usb-kaapelilla
	- 2) Puhelimeen ilmestyy ruutu USB käyttötila Valitse puhelimesta "Siirrä tiedostoja"

#### Tietokoneessa

- 3) Avaa tietokonessa resurssien hallinta
- 4) Etsi "Tämä tietokone" alta puhelimesi nimi
- 5) Avaa siitä >Sisäinen tallennustila>Dcim>Camera
- 6) Näet kaikki puhelimen muistissa olevat valokuvat. Voit valita siirrettävät kuvat yksitellen tai ryhmänä
- 7) Avaa resurssien hallintaa niin, että näet kansion johon haluat kuvat siirtää
- 8) Vedä hiirellä kuvat kohdekansion päälle
	- Jos painat vetäessä hiiren vasenta nappia, kuvat vain kopioidaan, jos painat oikeanpuoleista nappia,
	- ne siirtyvät ja poistuvat puhelimesta

### LIVE ESIMERKKI 2

- Yhdistetään puhelin
- Siirretään resurssien hallinnassa

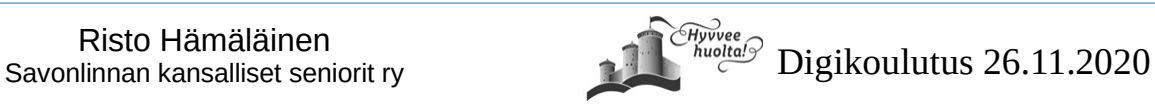

Tiedosto

**PG-tier** 

JPG-ti

JPG-tie

JPG-tie

JPG-tie

JPG-tied

JPG-tied

JPG-tied

JPG-tied JPG-tied

JPG-tied

JPG-tied

ing steal

Jos kuvasi ovat jo valmiiksi Google kuvat pilvipalvelussa, voit ladata niitä suoraan sieltä tietokoneellesi ilman johtoja

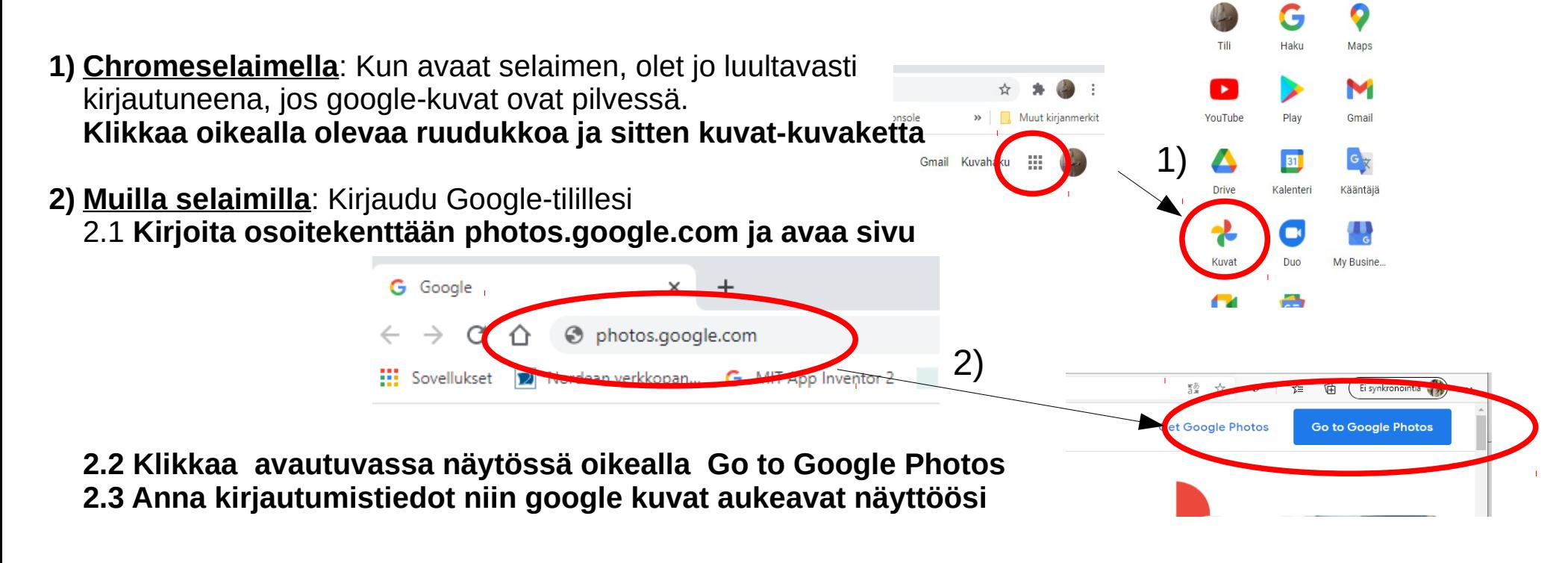

 $\left( \left( \left( \cdot \right) \right) \right)$ 

Kuvat

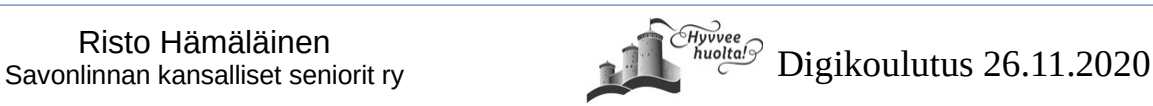

#### **Google-kuvat näkymä**

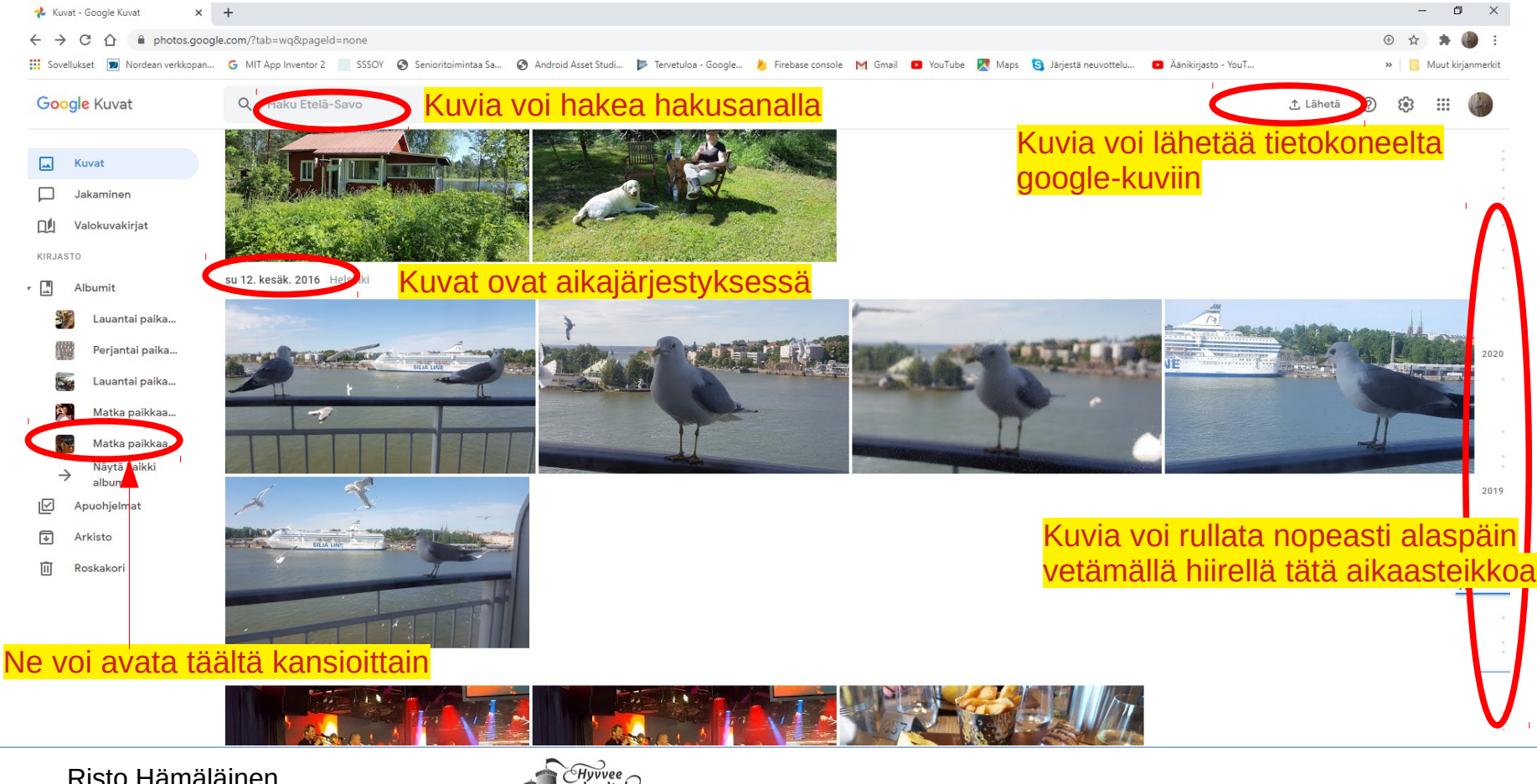

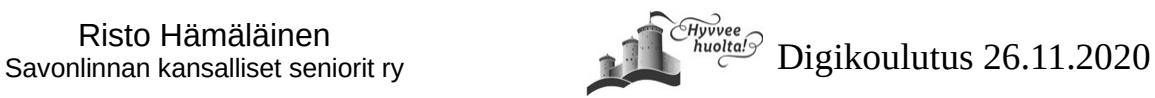

#### Muokkaa näivämäärää ja aikaa 1)Kun olet valinnut mitkä kuvat siirretään Muokkaa sijaintia ilmestyy oikeaan yläkulmaan uusi Arkietoj Vaihto +  $A$

2)Avautuvasta valikosta klikkaa Lataa.

Analisianse Varit

Kuvat kopioidaan nyt tietokoneelle kansioon Tämä tietokone /Ladatut tiedostot tai asetuksista valitsemaasi kansioon

Risto Hämäläinen<br>Savonlinnan kansalliset seniorit ry<br>Bavonlinnan kansalliset seniorit ry

### **Tallentaminen Google-kuvat palvelusta tietokoneelle Google-kuvat näkymä**

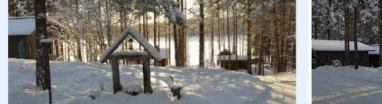

G MIT App Inventor 2 SSSOY C Senioritoimintaa Sa... C Android Asset Studi... **2** Tervetuloa - Google... **A** Firebase console M Gmail

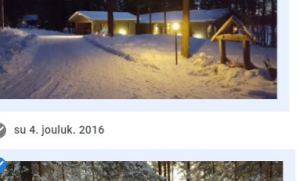

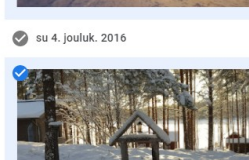

hotos google com/?tab=wg&pageld=por

ne 9. jouluk. 2016

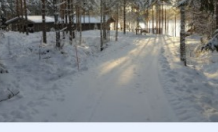

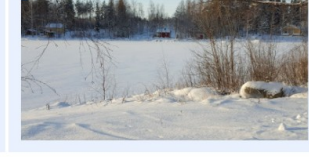

toimintovalikko. Klikkaa kolmea pistettä.

#### **Tietokoneen resurssien hallinta-näkymä**

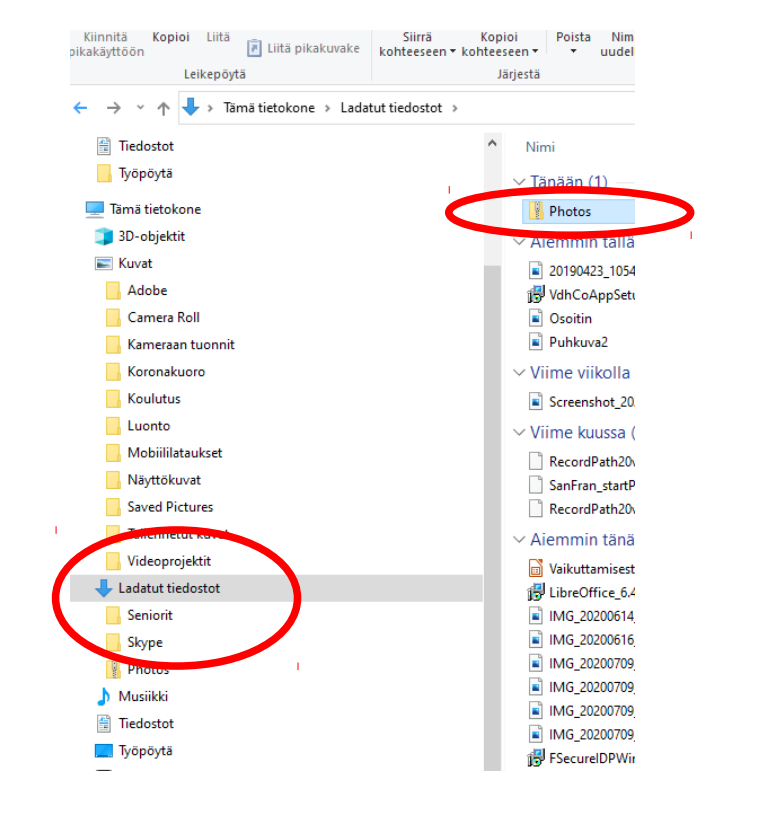

Kuvat tulevat Ladatut tiedostot kansioon pakattuna nimellä Photos

Kun klikkaat kansiota näet itse kuvat.Klikkaa seuraavaksi "Pura kaikki"

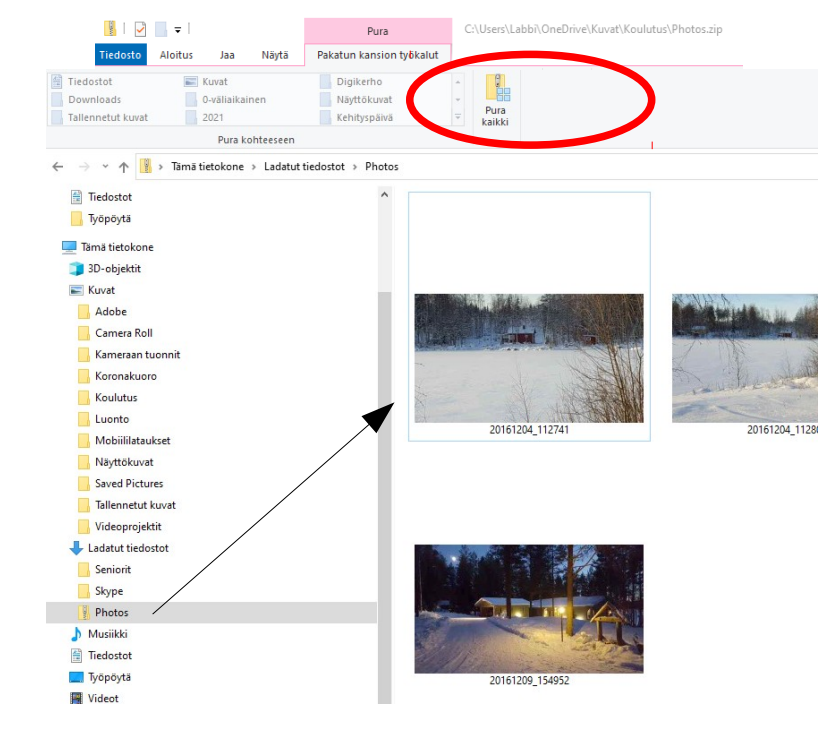

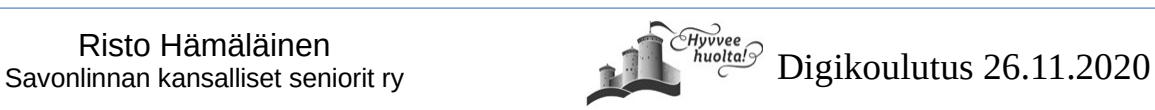

#### **Tietokoneen resurssien hallinta-näkymä**

Nyt näyttöön ilmestyy ikkuna, jossa voi valita mihin kansioon haluat kuvat purkaa.

Minä valitsin Kuvat alta Koulutus kansion. Klikkaa sitten "Pura"

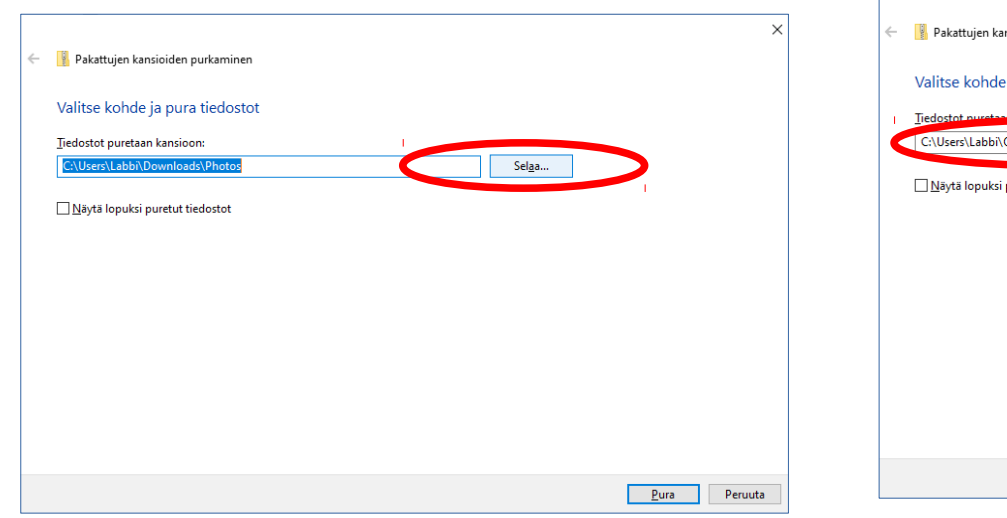

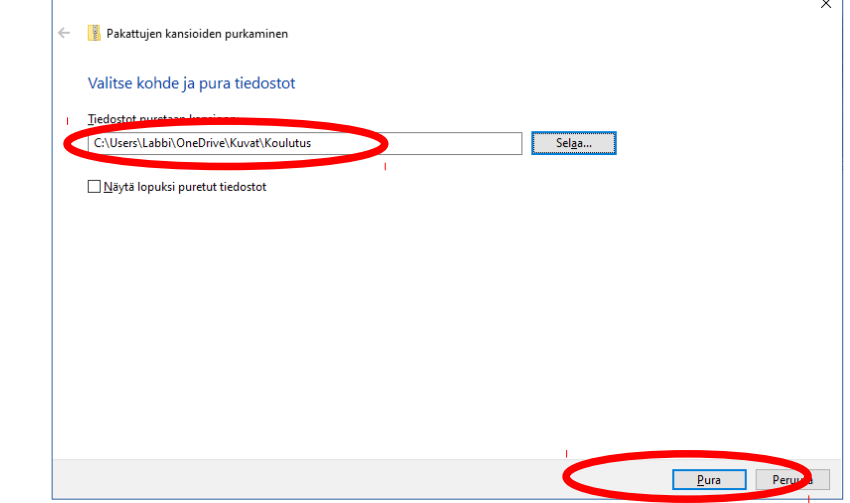

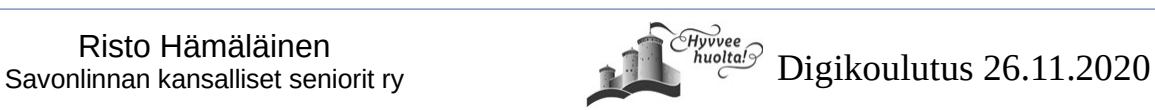

valinna

#### **Tietokoneen resurssien hallinta-näkymä**

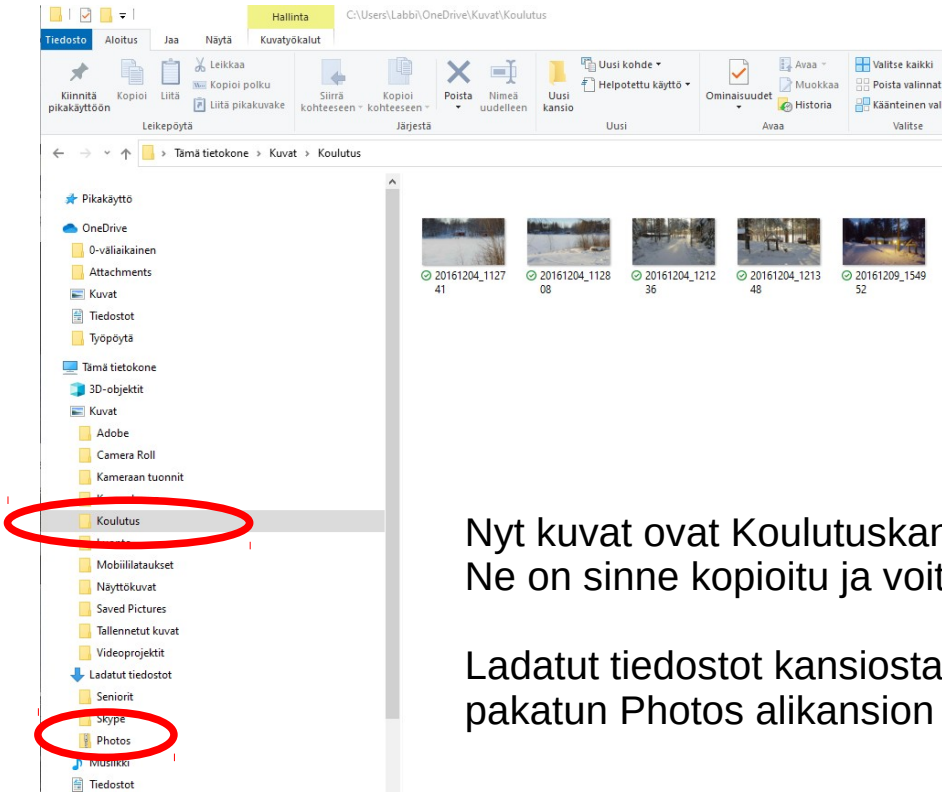

kansiossa. oit poistaa

Ladatut tiedostot kansiosta pakatun Photos alikansion

### LIVE ESIMERKKI 3

- Kirjaudutaan google tilille
- Katsotaan pilvestä google-kuvia
- Tallennetaan yksittäisiä kuvia
- Tallennetaan kerralla useita kuvia

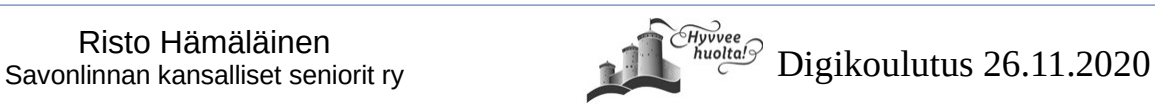

### **Lisää opetuslinkkeja**

#### **Vanhustyön keskusliitto**

Runsaasti youtube opetusvideoita

[https://www.youtube.com/results?search\\_query=vtkl+seniorsurf](https://www.youtube.com/results?search_query=vtkl+seniorsurf)

#### **Ylen digitreenit**

Pääasiassa sanallisia ohjeita, sisältää myös

- Miten Android laitteesta Mac-tietokoneille, ja
- iOS-laitteista Windows tietokoneille

<https://yle.fi/aihe/artikkeli/2017/04/20/digitreenit-27-nain-siirrat-kuvat-puhelimesta-tietokoneeseen>

Älä unohda myöskään huomioida meidän omia opetusvideoita Savonlinnan yhdistyksen youtubekanavalta

Ne kaikki löytyvät osoitteesta <https://www.youtube.com/channel/UCZPqdv8zbw2EzGvvrZPDH2w>

- Ohjeet jäsenkorttiaplikaatioon: Lataaminen, käyttö, ja ilmoittautuminen tapatumiin sitä käyttäen
- Etäkokousohjeita: Liittyminen Teams-kokoukseen tietokoneella ja puhelimella tai tabletilla, sekä Skype-kokouksen/videokeskustelun luominen

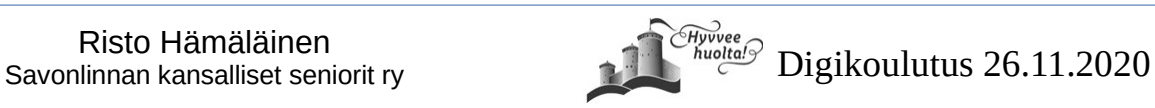